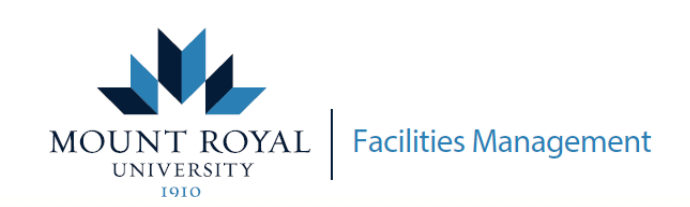

## MRU FRONTLINE - CREATE SERVICE REQUEST

## **How to create a service request through MRU Frontline**

Access MRU Frontline through mtroyal.ca/FacilitiesManagement and click **0** Submit a Request - Frontline **Or access the link here [Submit Frontline Request](https://mrufrontline.mtroyal.ca/archibus/login.axvw)** 図 **Sign in with your MyMRU** ∫ a username and password Sign In **ARCHIBUS** ding Operatio عالمه and Work **Select Create Service Request** MOUNT ROYAL from the task menu **SUBMIT A REQUEST** Select the area affected under **General Requests General Request (Maintenance/ Repairs if uncertain)** Not sure what to cl Temperati<br>Lighting<br>Grounds e our call center at 403.440.6417 (24/7) to submit your re Housekeeping Custodial Signage Repair<br>Furniture Repa Review requestor username and revise if not correct

Add a reachable phone number

**Click Use Assigned Workspace,** or hover over Room until the ellipses (...) appear - click this button, then select the appropriate Room code

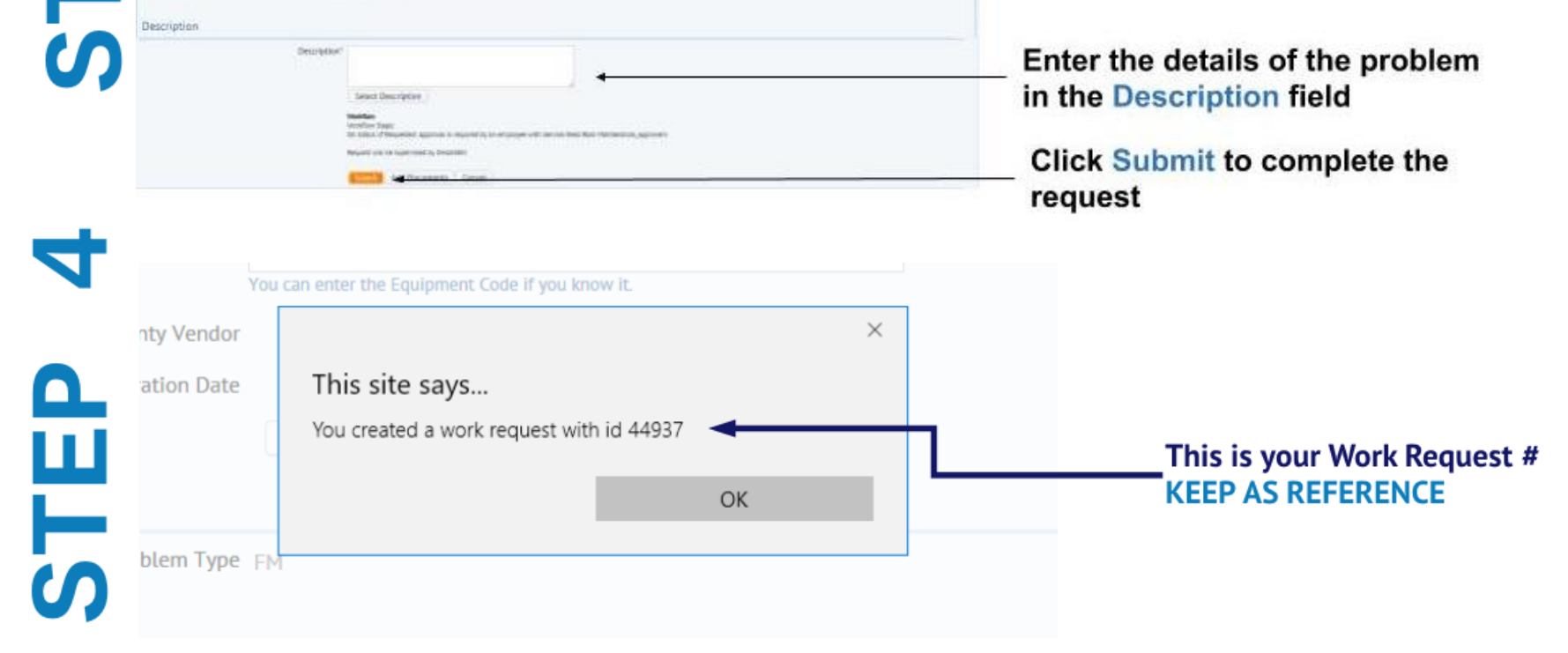